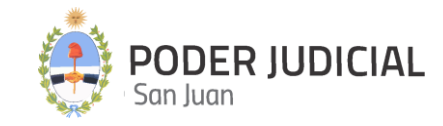

INSTRUCTIVO PARA ABOGADOS | PRESENTACIÓN DE DEMANDAS PRESENTACIÓN DE ESCRITOS **MAYO 2020 TURNOS WEB** 

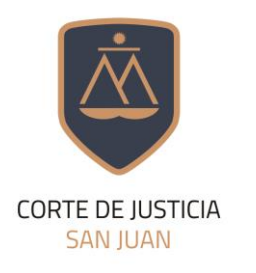

DIRECCIÓN DE **INFORMÁTICA** 

# Contenido de este Instructivo

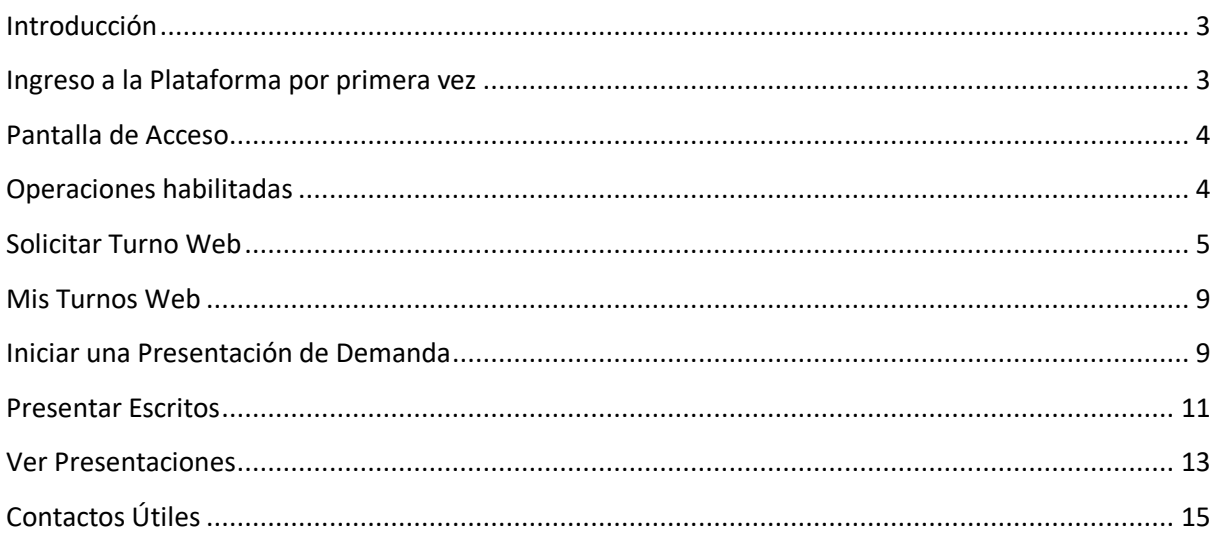

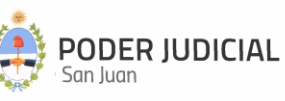

### <span id="page-2-0"></span>**Introducción**

La Corte de Justicia del Poder Judicial de San Juan, mediante la Dirección de Informática, incorpora una herramienta informática denominada **Mesa de Entrada Virtual** que permite a los abogados matriculados y otros operadores jurídicos, tomar contacto con las sedes judiciales sin la necesidad de concurrir a la Mesa de Entradas.

A través de esta nueva modalidad se pretende minimizar la concurrencia de los abogados a las mesas de entradas alcanzadas por la plataforma, a efectos de agilizar y simplificar la interacción entre los justiciables, operadores y la administración de justicia.

#### <span id="page-2-1"></span>**Ingreso a la Plataforma por primera vez**

Para ingresar por primera vez, el interesado registrado en el sistema LD-VALIDADOR, deberá hacerlo a través del link (vínculo) recibido en la dirección de correo electrónico registrada en ese sistema (en el que recibe los correos de cortesía de notificación electrónica), siguiendo las instrucciones para generar la clave de acceso a la plataforma de **Mesa de Entrada Virtual**.

Si por alguna razón a Usted no le llegó el email con las instrucciones hasta el día **04/05/2020**, deberá ponerse en contacto con la **Oficina de Seguridad Informática** de la Dirección de Informática del Poder Judicial de San Juan para que le informen el motivo que puede ser por:

- Encontrarse suspendido o inhabilitado por el Foro de Abogados de San Juan.
- No haberse registrado en la base de datos del Poder Judicial de San Juan.
- Tener mal cargado el email registrado.
- Haberse registrado con un email diferente al que usa actualmente.
- Otros motivos.

#### **Oficina de Seguridad Informática PJSJ**

Email[: seginformatica@jussanjuan.gov.ar](mailto:seginformatica@jussanjuan.gov.ar) Email[: soporte.abogado@jussanjuan.gov.ar](mailto:soporte.abogado@jussanjuan.gov.ar) **Teléfono**: 0264 4222611 Int. 370 **Horario de atención presencial: 8:00 a 12:00 Hs. Horario de atención remoto: 8:00 a 17:00 Hs.**

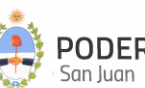

<span id="page-3-0"></span>**Pantalla de Acceso**

https://mesavirtual.jussanjuan.gob.ar/

**ATENCIÓN: EL LINK ANTES DESCRIPTO ES EL DE ACCESO A LA MESA DE ENTRADA VIRTUAL, Y ESTARÁ DISPONIBLE DESDE EL DÍA 04/05/2020 PARA REALIZAR PRUEBAS QUE NO SE TOMARAN COMO MOVIMIENTOS DEFINITIVOS. A PARTIR DEL DÍA 06/05/2020 LA PLATAFORMA YA ESTARÁ HABILITADA PARA INGRESAR MOVIMIENTOS DEFINITIVOS.**

La pantalla de acceso a la **Mesa de Entrada Virtual** será similar a la siguiente imagen:

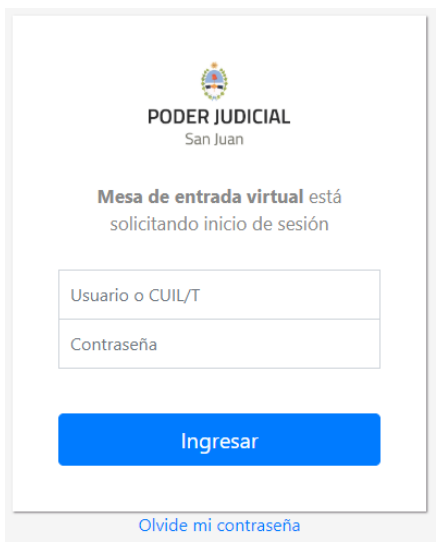

Para esto, nos solicitará la siguiente información:

**CUIL**: Se deberá llenar el campo con el número de CUIL de la persona sin punto ni guiones.

**Contraseña**: Al estar incluido en el listado de profesionales con domicilio electrónico constituido, se le enviará un correo electrónico donde debe seguir las indicaciones del mismo, en primer lugar se le solicitará que confirme el domicilio electrónico constituido y luego en un segundo correo electrónico se le pedirá que ingrese y confirme la contraseña por usted elegida.

# <span id="page-3-1"></span>**Operaciones habilitadas**

Estas opciones son las que se encuentran habilitadas por el momento:

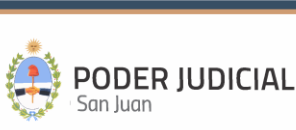

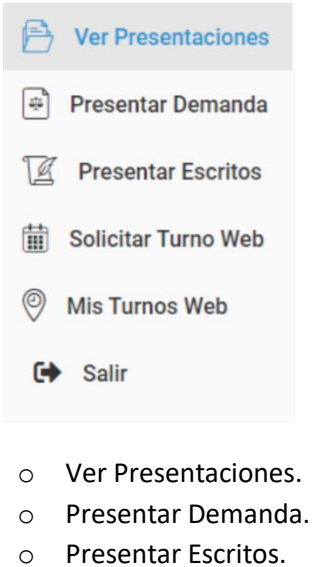

- o Solicitar Turno Web.
- o Mis Turnos Web.

#### <span id="page-4-0"></span>**Solicitar Turno Web**

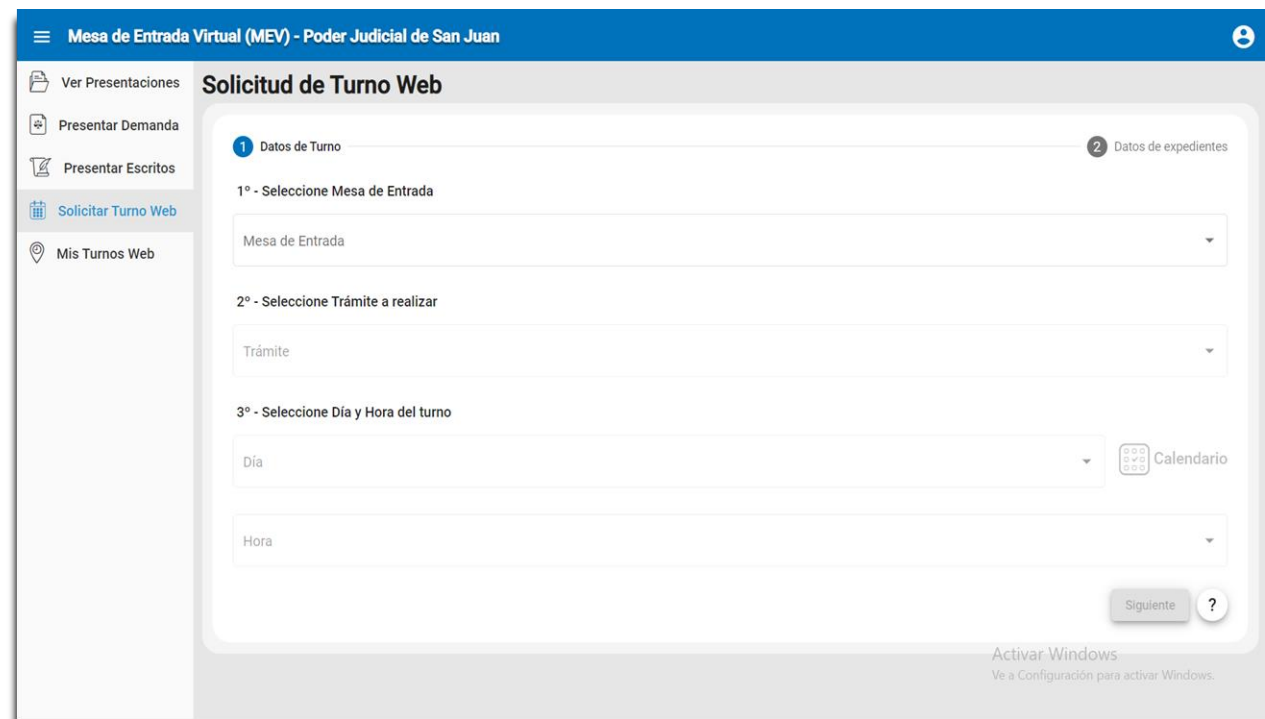

#### **1º - Seleccione Mesa de Entrada**

El listado de los Centros de Atención son los que se encuentran habilitados hasta el momento.

#### **2º - Seleccione Trámite a realizar**

Se mostrará una lista desplegable de trámites disponibles para el Centro de Atención o Mesa de Entrada seleccionado anteriormente. Seleccionar el más acorde a su necesidad.

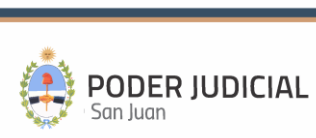

#### **3º - Seleccione Día y Hora del turno**

Aparece un listado de **Días** y **Horarios** disponibles. La selección del día se puede realizar desde el listado o bien seleccionando el calendario representado por esta imagen que le permitirá gráficamente seleccionar el día y automáticamente el listado filtra los horarios disponibles del día seleccionado. Seleccione la forma más cómoda a sus necesidades.

A continuación, y dependiendo del tipo de trámite seleccionado, el sistema solicitará pasar a la siguiente pantalla o pestaña etiquetada como "Datos de expedientes".

Después de completar todos los campos requeridos, y si el tipo de trámite requiere continuar con la

Siguiente

carga de datos del o los expediente, deberá hacer click en

Para trámites que **SI** requieran ingresar datos del expediente la pantalla que se visualizará es la siguiente:

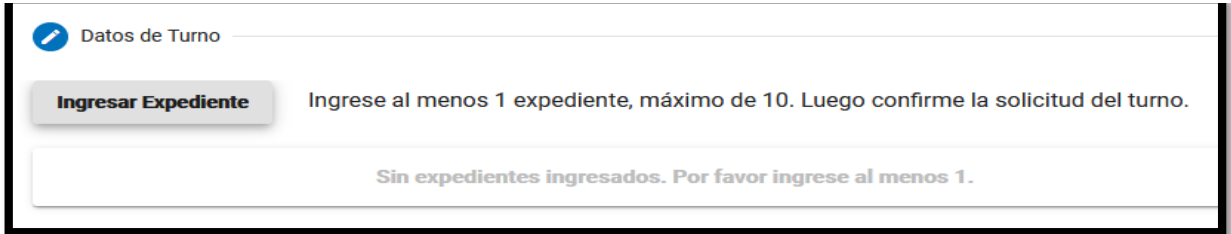

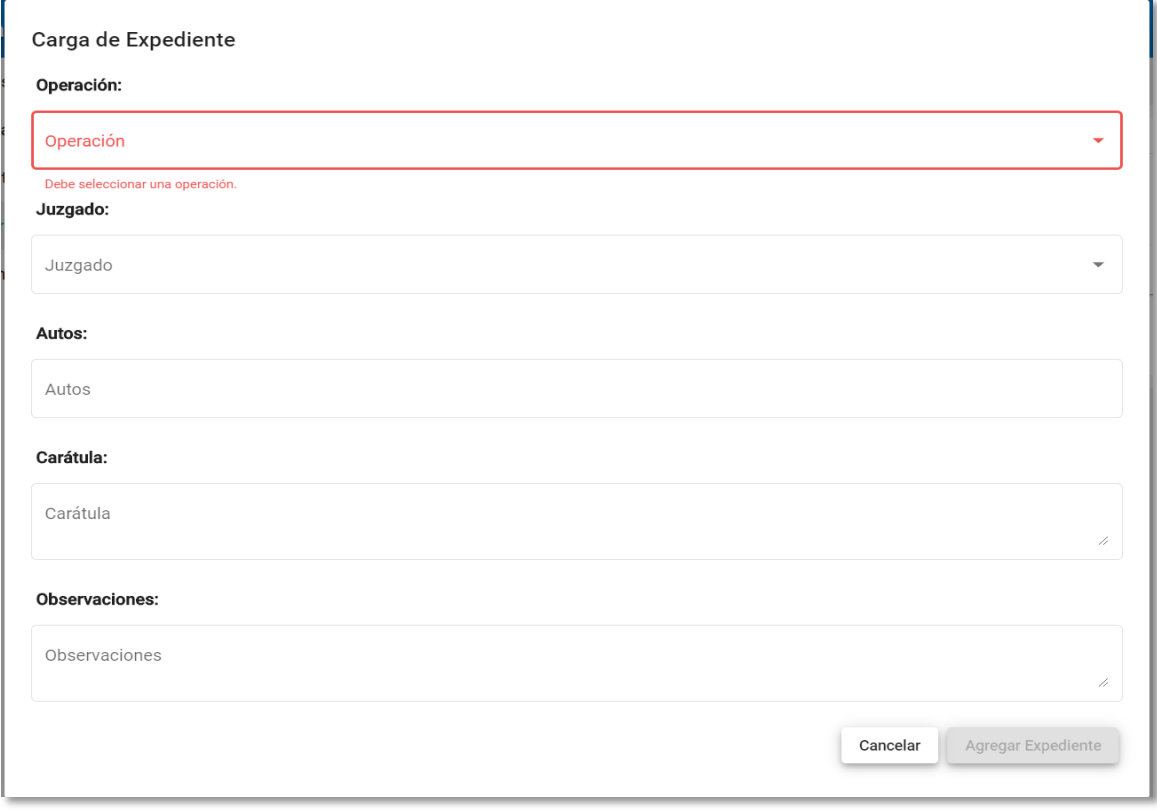

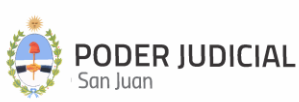

Para cada expediente la información a ingresar es la siguiente:

**Operación**: Se despliega una lista con los tipos de operación disponibles según el tipo de trámite seleccionado. Según el tipo de trámite seleccionado, se habilitarán las operaciones posibles de seleccionar. **Este es un dato obligatorio.**

**Juzgado**: Se despliega una lista de los juzgados habilitados para ese Centro de Atención o Mesa de Entrada. **Este es un dato obligatorio.**

**Autos**: Se ingresa el número o autos del expediente a tramitar. **Este es un dato obligatorio.**

**Carátula**: Se ingresa la carátula del expediente a tramitar. **Este es un dato obligatorio.**

**Observaciones:** Es un texto libre para que el usuario ingrese todo tipo de información sobre el expediente que ayude a agilizar el trámite. **Este es un dato opcional.**

La siguiente imagen muestra la forma en que se visualizan los expedientes confirmados.

**Solicitar Turno** 

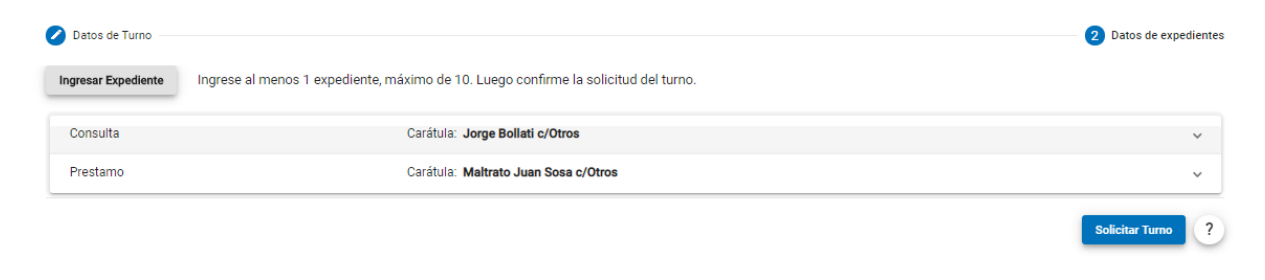

Por último, haga click en

Para trámites que **NO** requieran ingresar datos del expediente, esta segunda pantalla NO aparecerá y directamente se confirma el turno en la primera pantalla, tal como lo muestra la siguiente figura:

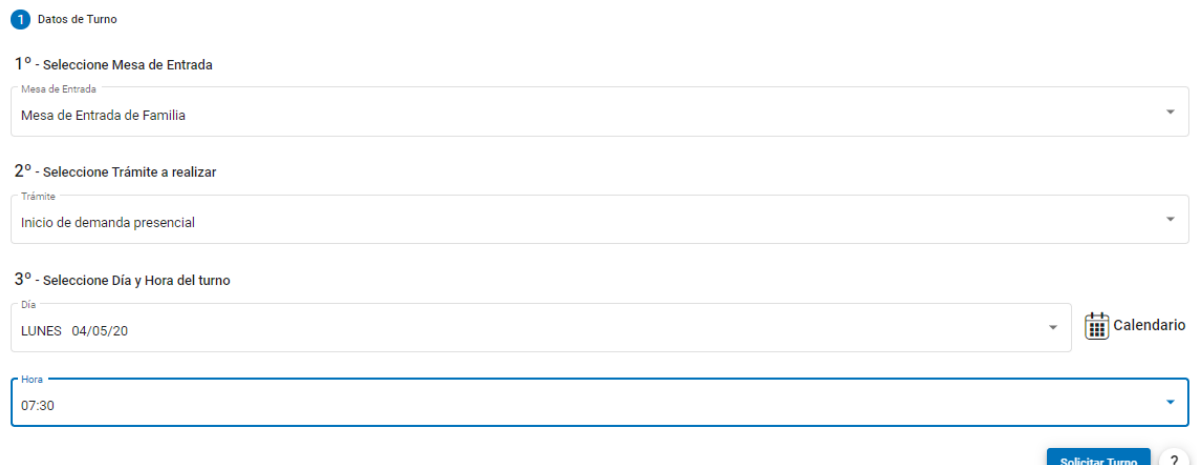

Finalmente, le aparecerá una ventana para que confirme los datos ingresados del turno, luego haga click en **Aceptar.**

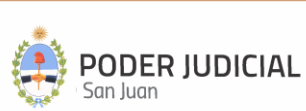

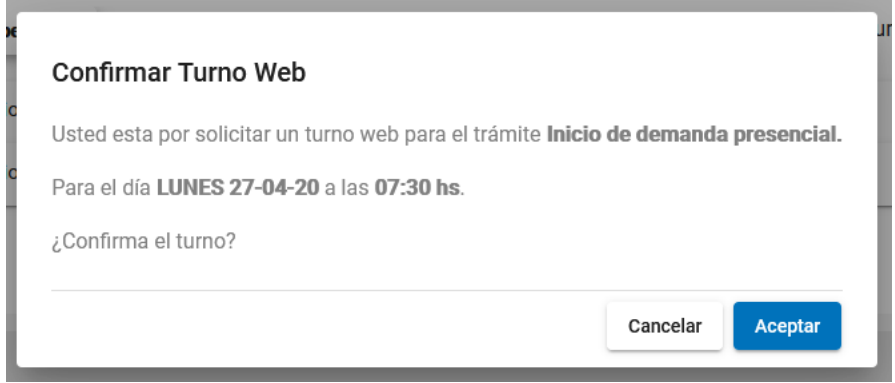

La solicitud de turno finaliza con la emisión de un comprobante digital para que pueda ser impresa.

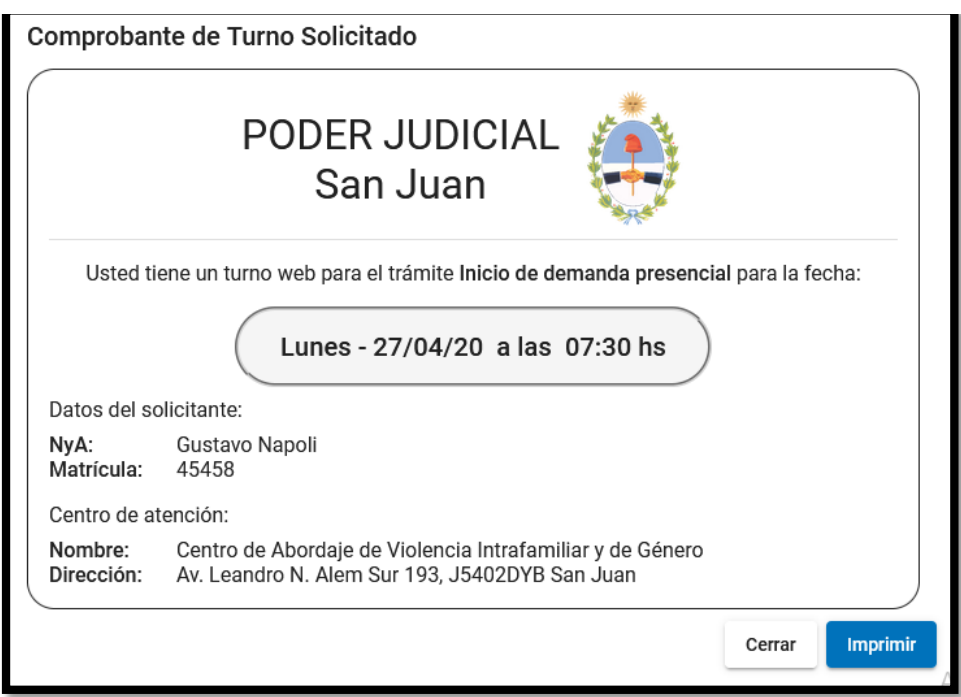

#### *CONSIDERACIONES GENERALES*

*La cantidad MÁXIMA de expedientes a ingresar lo determina el tipo de trámite seleccionado.*

*La cantidad MÁXIMA de turnos a solicitar por día en cada Centro de Atención está dado por el tipo de trámite seleccionado.*

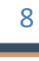

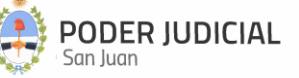

*La solicitud de turnos de un día para otro, está limitada sólo hasta un cierto horario que lo establece cada Centro de Atención y por el tipo de trámite seleccionado.* 

# <span id="page-8-0"></span>**Mis Turnos Web**

En esta sección podrá obtener un listado de todos los turnos web que ha solicitado con su respectivo detalle. Además, podrá volver a imprimir el comprobante en caso de que lo haya extraviado.

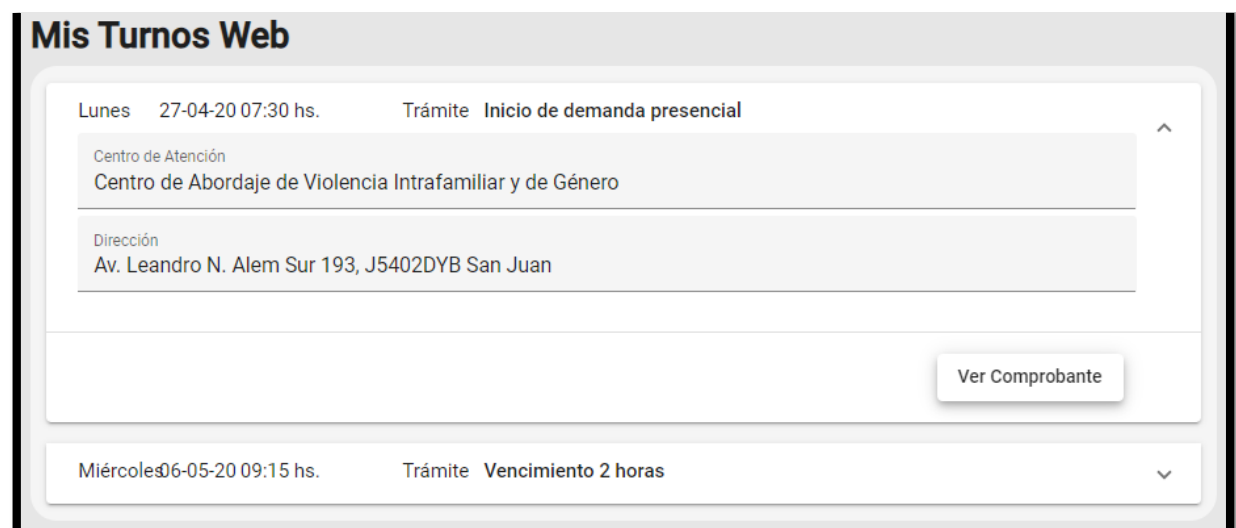

### <span id="page-8-1"></span>**Iniciar una Presentación de Demanda**

A través de la **Mesa de Entrada Virtual**, se podrá hacer la presentación de una demanda a las mesas receptoras únicas de los fueros habilitados por el momento.

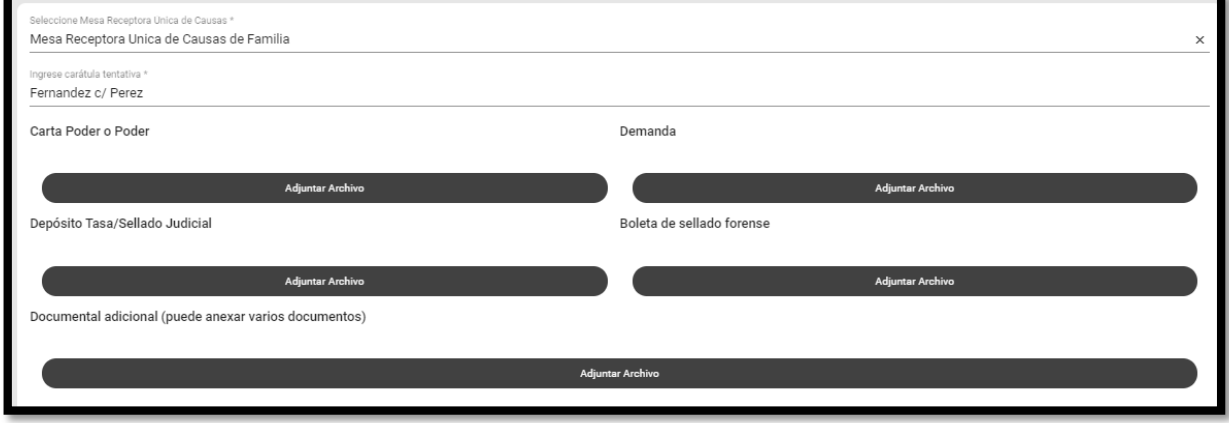

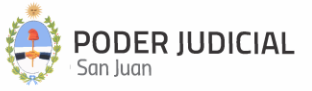

Los datos a ingresar son los siguientes:

**Mesa Receptora Única de Causas**: Se despliega una lista desplegable con las mesas de entradas habilitadas para este tipo de trámite. **Este es un dato obligatorio.**

**Carátula tentativa:** Se debe ingresar una carátula tentativa para la demanda, la cual no significa que será la definitiva asignada al expediente por el sistema. **Este es un dato obligatorio.**

Para poder iniciar la presentación de demanda, deberá adjuntar la constancia vinculada a los siguientes ítems, según corresponda:

- Carta Poder o Poder.
- Demanda.
- Depósito Tasa/Sellado Judicial.
- Boleta de sellado forense.
- Documentación adicional.

**La documentación adjuntada deberán ser archivos PDF, no se permitirán otros formatos. Estos archivos deberán ser livianos de peso (máximo 300 KB por página) y no deberán superar un máximo de 80 páginas en total y 20 MB (20.000 KB) de tamaño entre todos los archivos adjuntados (se incluyen también los archivos de documentación adicional). Se recomienda, cuando sea posible, confeccionar el escrito en un programa de edición de texto y luego exportarlo a PDF.**

Después de completar todos los requisitos, haga click en el botón **Enviar**. Le aparecerá una confirmación final para que Usted la acepte y dé inicio a la **Presentación de la Demanda**.

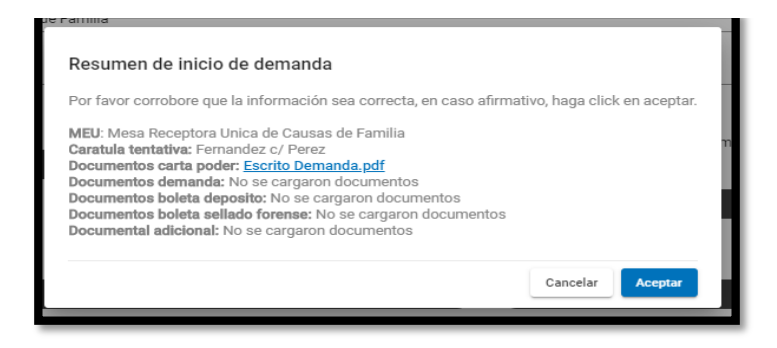

A los efectos de dar legitimidad a los documentos enviados, los mismos se almacenan en el sistema con un "Cargo Electrónico", insertado al pie de cada página de cada documento, cuyo formato se describe en la siguiente imagen:

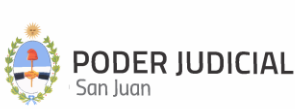

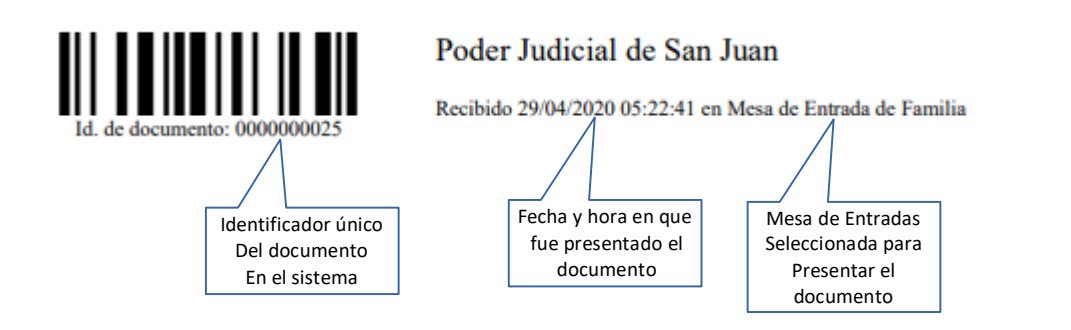

### <span id="page-10-0"></span>**Presentar Escritos**

En esta sección se podrán presentar escritos a un expediente. La pantalla que dará inicio a la presentación es la siguiente:

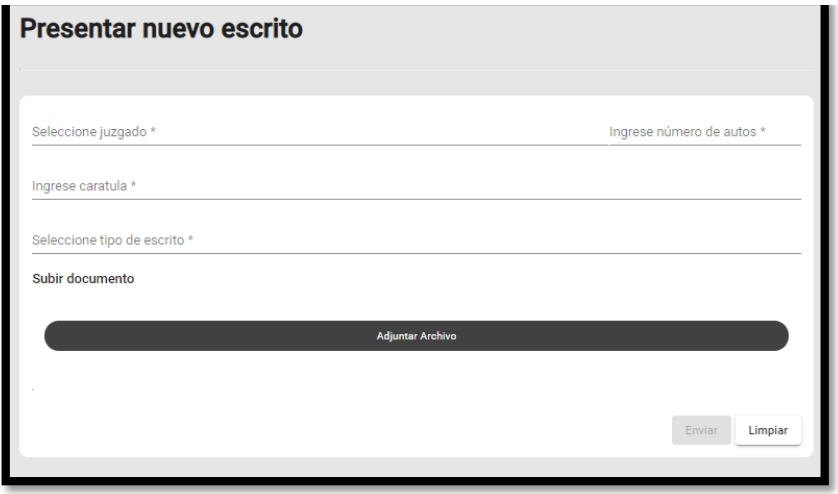

Los datos solicitados son:

**Juzgado**: Se despliega una lista con todos los juzgados habilitados para este tipo de operación y donde el usuario debería seleccionar el que corresponda a la radicación del expediente a considerar. **Este es un dato obligatorio.**

**Número de Autos**: Se ingresa el número de autos o expediente donde se asociará el/los escrito/s. **Este es un dato obligatorio.**

**Carátula**: Se ingresa la carátula del expediente donde se asociará el/los escrito/s. **Este es un dato obligatorio.**

**Tipo de escrito:** Se despliega una lista con todos los tipos de escritos habilitados. **Este es un dato obligatorio.**

**Subir documentos (Adjuntar Archivo):** En esta sección se adjuntan los archivos PDF de los escritos o documentación adicional a presentar. **Este obligatorio adjuntar como mínimo un archivo.**

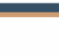

A los efectos de dar legitimidad a los documentos enviados, los mismos se almacenan en el sistema con un "Cargo Electrónico", insertado al pie de cada página de cada documento, cuyo formato se describe en la siguiente imagen:

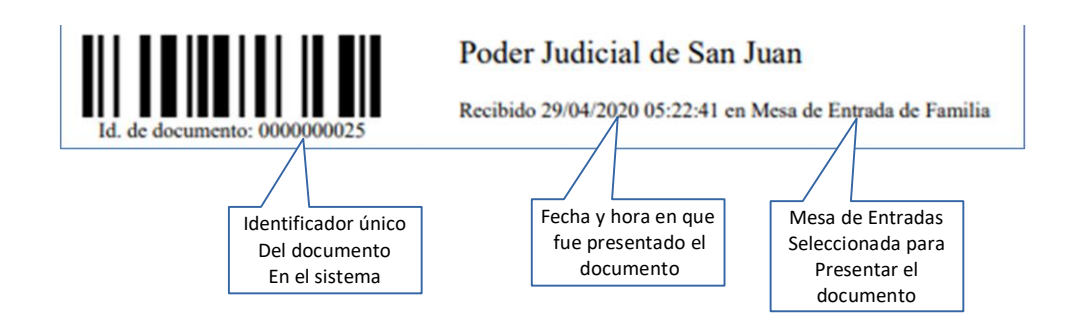

#### *CONSIDERACIONES GENERALES*

**La documentación adjuntada deberán ser archivos PDF, no se permitirán otros formatos. Estos archivos deberán ser livianos de peso (máximo 300 KB por página) y no deberán superar un máximo de 80 páginas en total y 20 MB (20.000 KB) de tamaño entre todos los archivos adjuntados (se incluyen también los archivos de documentación adicional). Se recomienda, cuando sea posible, confeccionar el escrito en un programa de edición de texto y luego exportarlo a PDF.**

**Los juzgados que aparecen en el listado, son los que están habilitados para recibir un escrito digital.** 

**Los campos que aparecen con un asterisco al lado, son de carácter obligatorio y no podrán ser omitidos. Para una correcta presentación, trate de ingresar el número de autos y la carátula tal cual sale en el expediente.**

**El listado de tipos de escrito son los permitidos hasta el momento, en caso de que no aparezca el tipo de escrito, seleccione la opción Otros escritos y se analizará después si es aceptado o no.**

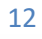

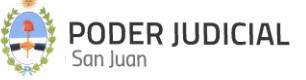

#### <span id="page-12-0"></span>**Ver Presentaciones**

En esta sección se podrán listar todas las presentaciones de **escritos** y de **inicio de demanda** que se hayan realizado.

Se podrán filtrar los trámites según se desee.

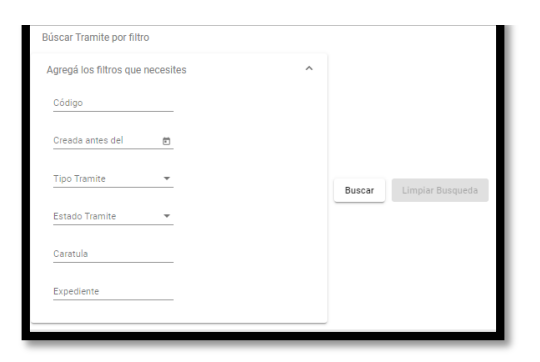

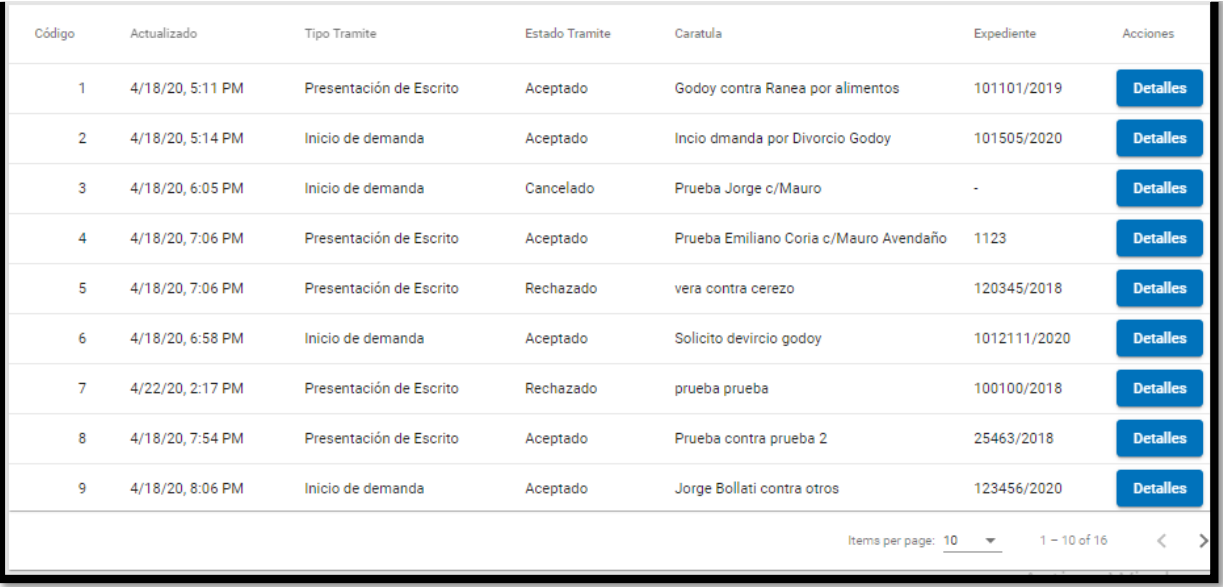

En la columna de Estado Trámite se podrá ir siguiendo los distintos estados que tendrá el trámite una vez presentado. Estos estados son los siguientes:

- **Iniciado**: Es el primer estado que recibe al momento de realizar la presentación. Este es el único estado del trámite en el que el abogado podrá cancelarlo, después ya no podrá hacerlo y la presentación seguirá su curso.
- **Cancelado**: El abogado lo canceló por alguna razón. Esta opción estará disponible hasta tanto la presentación sea tomada por el personal de Mesa de Entrada, y cambie al siguiente estado.
- **Procesando**: Este estado lo coloca el personal de Mesa de Entrada que recibe la presentación y que significa que estará validando la información que el abogado ha suministrado en la presentación del trámite.

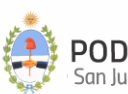

- **Aceptado**: La presentación del escrito o el inicio de la demanda ha sido aceptada por la mesa de entrada porque la documentación presentada cumple con todos los requisitos e importa que se le dará el trámite que corresponda. En el caso de inicio de demanda, en este estado también se podrá ver la radicación del expediente al igual que el número de auto y carátula asignada al expediente.
- **Rechazado**: La documentación presentada no cumple con los requisitos necesarios. Para este estado se detalla el motivo por el cual fue rechazado. Por ejemplo: escrito dirigido a juzgado incorrecto o archivo que no corresponde escrito alguno.

Se aclara que en la **Mesa de Entrada Virtual** estarán disponibles solamente las presentaciones que fueron realizadas desde su puesta en funcionamiento, todas las presentaciones que se hicieron anteriormente no estarán disponibles.

**Detalles** 

Para ver todo el Detalle de las presentaciones, se debe hacer click en el botón visualizará la siguiente pantalla:

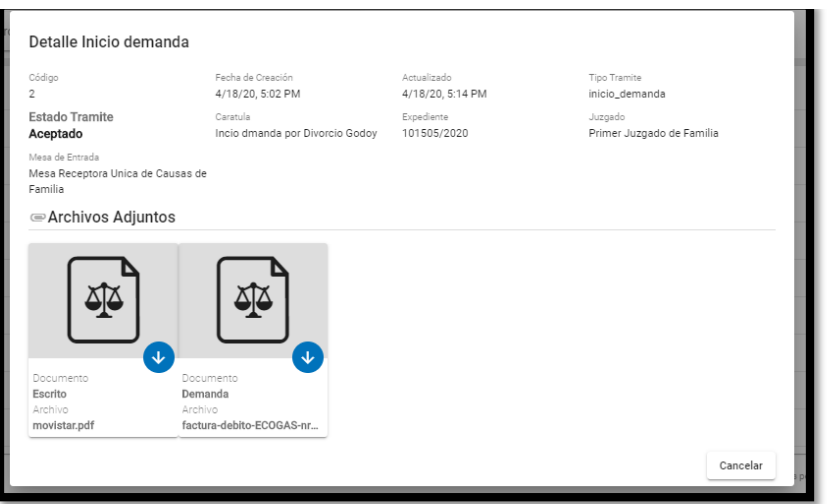

Para el caso en que el estado del trámite sea "**RECHAZADO**", se mostrará una pantalla similar a la anterior, detallando el motivo de rechazo, tal como se muestra remarcado con rojo en la siguiente imagen:

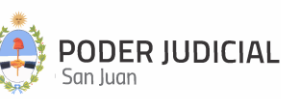

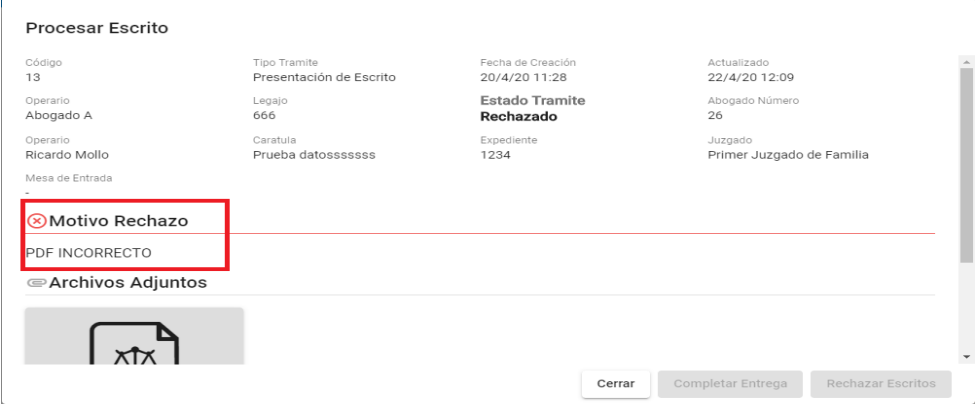

# <span id="page-14-0"></span>**Contactos Útiles**

#### **Oficina de Seguridad Informática PJSJ**

Email: [seginformatica@jussanjuan.gov.ar](mailto:seginformatica@jussanjuan.gov.ar) Email: [soporte.abogado@jussanjuan.gov.ar](mailto:soporte.abogado@jussanjuan.gov.ar) **Teléfono**: 0264 4222611 Int. 370 **Horario de atención presencial: 8:00 a 12:00 Hs. Horario de atención remoto: 8:00 a 17:00 Hs.**

#### **Consultas Técnicas del Sistema**

Email: [soportemev@jussanjuan.gov.ar](mailto:soportemev@jussanjuan.gov.ar)

#### **Consultas Jurídicas o Reglamentarias**

Email: [mevconsultasjuridicas@jussanjuan.gov.ar](mailto:mevconsultasjuridicas@jussanjuan.gov.ar)

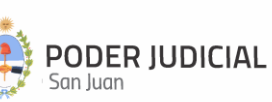